# **Installation GFC 2024 Basculement réseau**

# **SOMMAIRE**

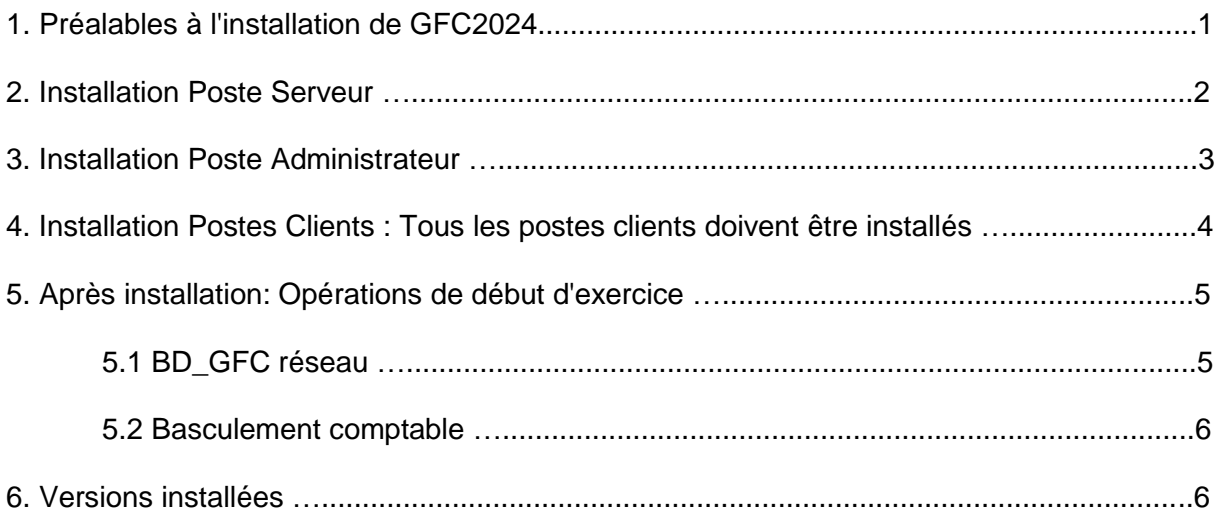

# 1. PREALABLES A L'INSTALLATION DE GFC 2024

 **Avoir fait une sauvegarde de la base GFC2023 par BD-GFC réseau, à commenter « avant install GFC2024 ».**

**Les sauvegardes antérieures ne doivent plus être utilisées.**

- Sur l'exercice 2023, les extractions suivantes seront réalisées et conservées aux archives : <sup>A</sup> En CBUD : Les listes des mandats, des ordres de reversement, des recettes, et les affectations de marché.
- En CGEN : Les extractions des encaissements, la liste des journaux généraux et la balance (Détail).
- Pour procéder à l'installation du poste serveur (§2), vous devez utiliser une station qui accède au module « Administration » réseau et qui ne supporte pas de module Monoposte (type Régie). Pour vous assurer que le module Administration du poste sur lequel vous travaillez gère bien le réseau, ouvrir le lanceur GFC, et placer le pointeur de votre souris sur le logo à gauche de l'intitulé 'Administration', apparaîtra alors le libellé 'installation réseau' (voir copie d'écran ci-dessous).
	- Comptabilité Budgétaire Comptabilité Générale  $\blacksquare$  Régies Administration Installation réseau Compte Financier

 $\blacktriangle$ 

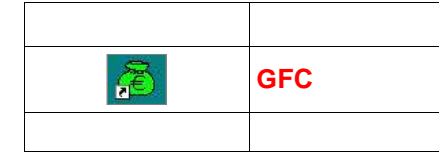

### 2. INSTALLATION POSTE SERVEUR

Vous avez téléchargé « GFC2024.exe » à partir du serveur de diffusion : clic droit sur l'exécutable, clic gauche sur 'exécuter en mode administrateur' pour lancer l'installation : l'écran de bienvenue

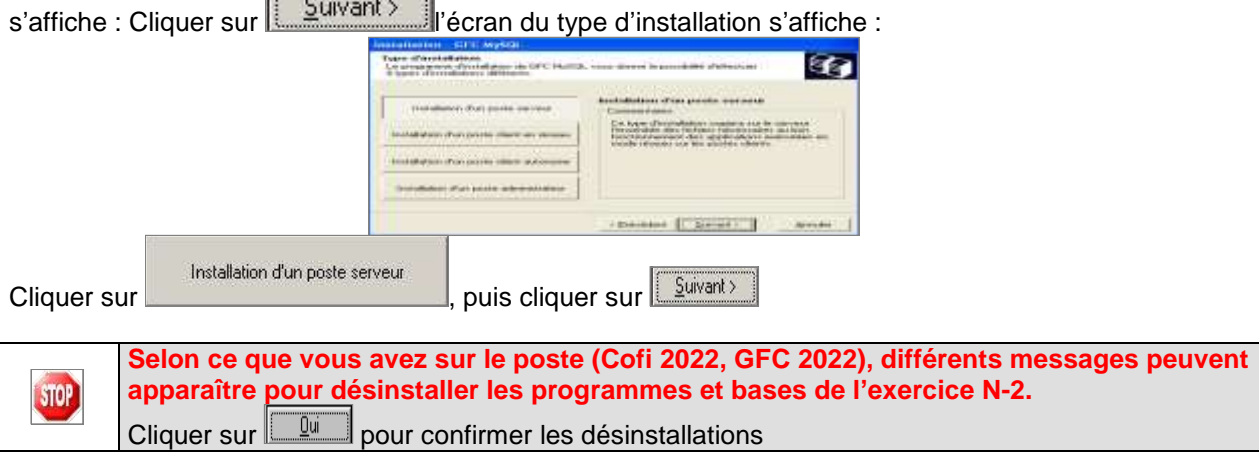

Puis la liste des modules disponibles pour l'installation 2024 s'affiche :

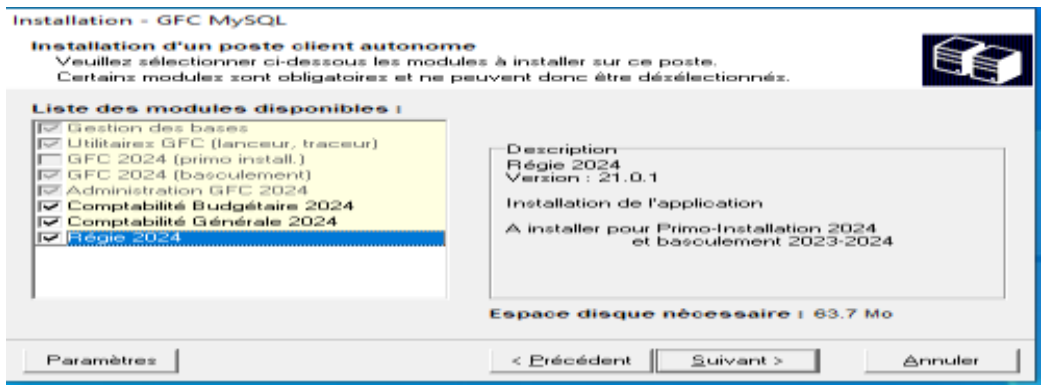

**Rappel: les changements d'implantation (par ex passer la régie de mono à réseau) ne peuvent se faire qu'en période de bascule. Aussi, si vous souhaitez le faire cette année, merci d'en faire la demande sur VERDON.**

Autrement, **ne rien modifier** et cliquer sur **Exilective de la version GFC 2024**, l'écran suivant affiche les éléments à installer : l'unité d'installation est toujours X.

Cliquer sur **pour commencer l'installation :Lorsque l'installation est terminée**, le message de confirmation apparaît :

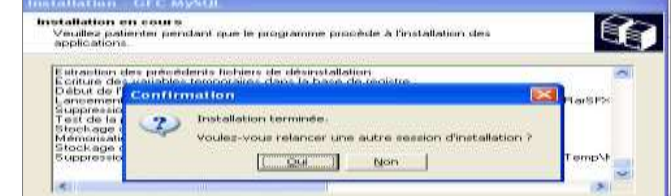

Cliquer sur **public 2024** pour terminer l'installation de la version de GFC 2024 sur le serveur et lancer l'installation de l'outil de sauvegarde BD\_GFC réseau. (voir §3)

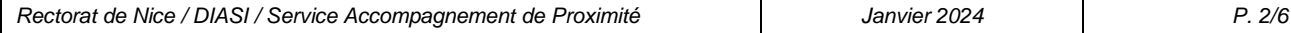

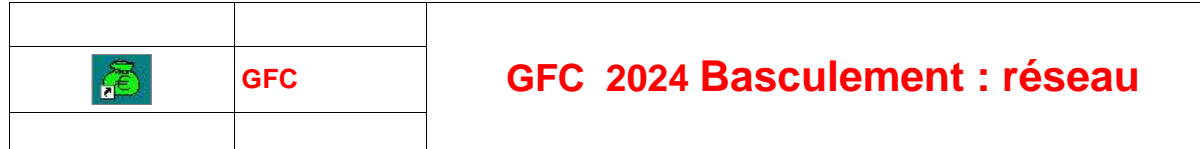

#### 3. INSTALLATION POSTE ADMINISTRATEUR

**Le poste administrateur installe l'outil de sauvegarde BD\_GFC réseau, cet outil doit être installé sur au moins un poste, puisqu'il permet d'initialiser la base, traitement indispensable avant basculement ; d'autre part, c'est l'outil qui permet d'effectuer les sauvegardes, donc**  $STOP$ **nous vous conseillons de l'installer sur l'ensemble des postes d'où vous souhaiterez pouvoir sauvegarder vos bases GFC.**

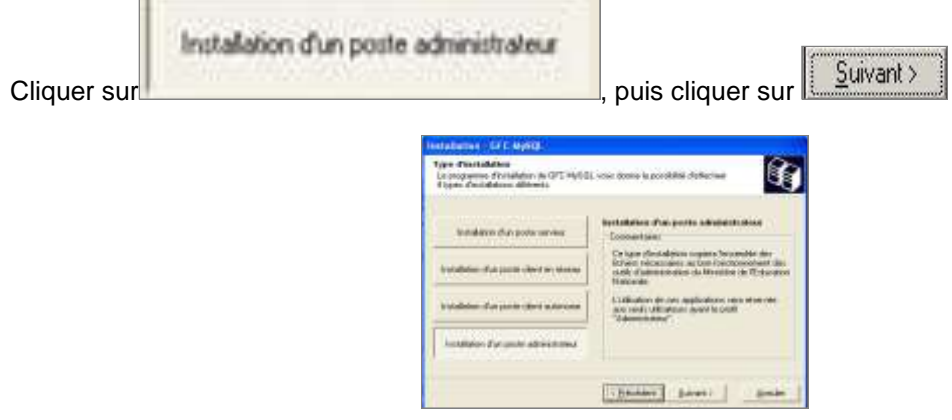

Dans l'écran suivant, seule la ligne *Gestion des base*s figure sur l'écran. La ligne est pré cochée et non accessible. Vous allez installer l'accès à l'outil de gestion des bases de données GFC en réseau.

Cliquer sur **pour initier l'installation de l'accès à l'outil de gestion des bases : l'écran suivant** affiche les éléments à installer :

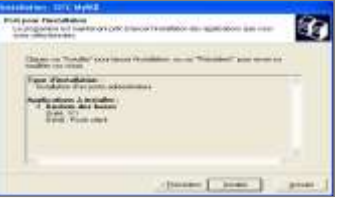

Cliquer sur **pour initier l'installation de l'accès à l'outil**, l'installation s'effectue sans intervention de l'utilisateur. Lorsque l'installation est terminée, le message de confirmation apparaît :

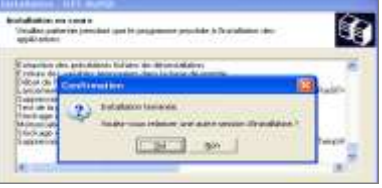

Cliquer sur **pour terminer l'installation de l'outil de gestion des bases GFC et relancer** l'installation du poste client réseau sur la station où vous travaillez (voir §4)

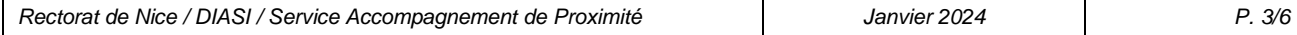

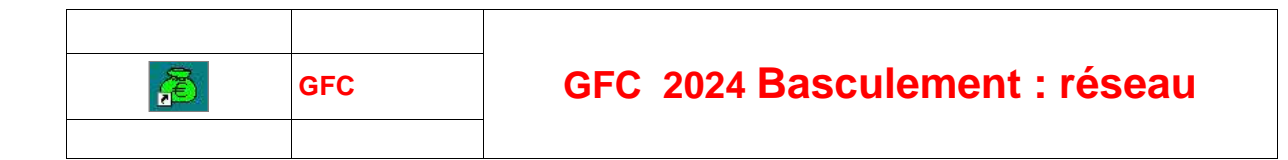

### 4. INSTALLATION POSTES CLIENTS : TOUS LES POSTES CLIENTS DOIVENT ETRE INSTALLES L'écran du type d'installation s'affiche :

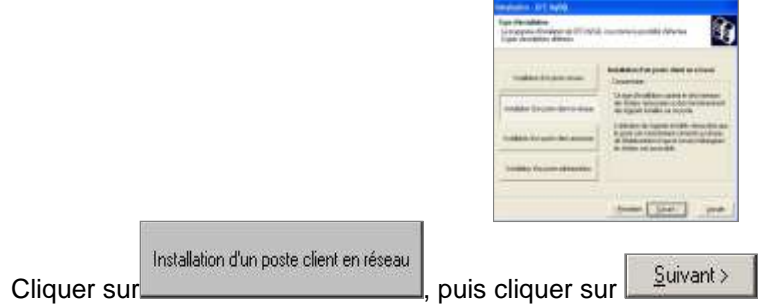

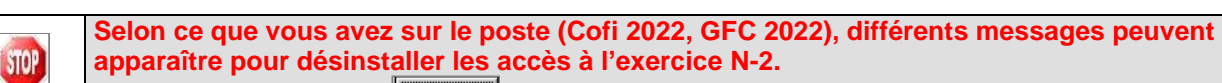

Cliquer sur <u>pour est de la confirmer les désinstallations</u>

Ensuite, la liste des accès aux modules disponibles pour l'installation s'affiche :

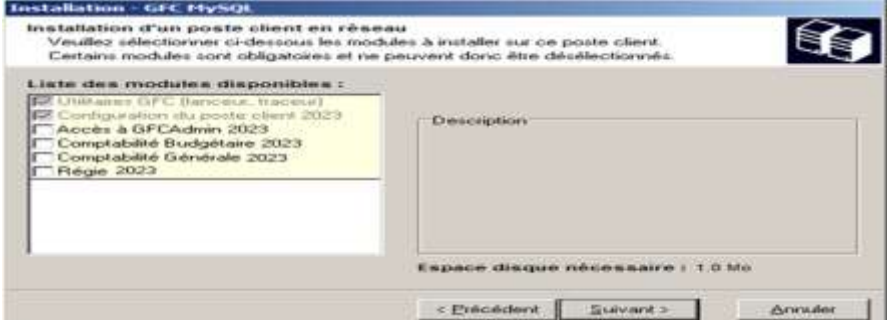

Selon les accès que vous souhaitez installer sur cette station du réseau, cocher ou décocher les cases des divers modules.

Cliquer sur **Suivant>** pour initier l'installation de l'accès GFC2024: l'écran suivant affiche les éléments à installer, selon ce qui est déjà installé sur le poste : l'unité d'installation est toujours X

Cliquer sur **Exercise 20.** Lorsque l'installation est terminée, le message de confirmation apparaît :

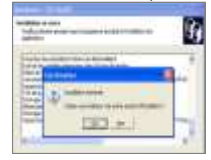

```
Cliquer sur the pour terminer l'installation de GFC2024 sur ce poste client
```
Vous pouvez maintenant installer les autres postes clients.

Pour ce faire, reprendre dans la documentation au §3, si vous souhaitez installer aussi sur la station l'outil de sauvegarde. Ainsi, la station accédera à GFC2024 et pourra effectuer des sauvegardes,

Si vous souhaitez simplement installer le client GFC, il suffit de reprendre au § 4.

A l'issue de ces installations, reprendre au §5.

**STOP** 

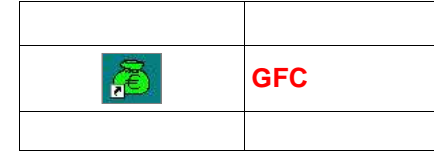

## 5. APRES INSTALLATION : OPERATIONS DE DEBUT D'EXERCICE

## 5.1 BD\_GFC RESEAU

**sauvegarde exercice antérieur après installation GFC2024 :** Faire une sauvegarde de GFC2023 exercice antérieur par BD-GFC réseau

**Initialisation de la base GFC2024 :**Si vous tentez d'entrer dans un module 2024, vous avez le message suivant :

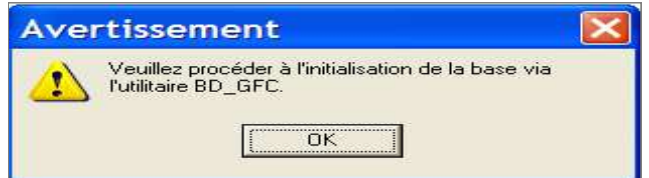

Vous devez lancer l'initialisation de la base 2024 dans l'outil de gestion des bases de données BD\_GFC réseau : Tant que la base n'est pas initialisée, aucune fonctionnalité n'est accessible.

La 1 ère opération à effectuer après installation des programmes GFC2024 est l'initialisation de la base de données GFC 2024

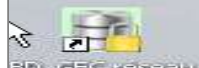

Double cliquer sur l'icône sur le bureau **de la constant de la créé** lors de l'installation: l'outil de gestion de base de données s'ouvre : sélectionner la base de données **GFC exercice 2024 <***module(s) contenu(s) dans la base***>**

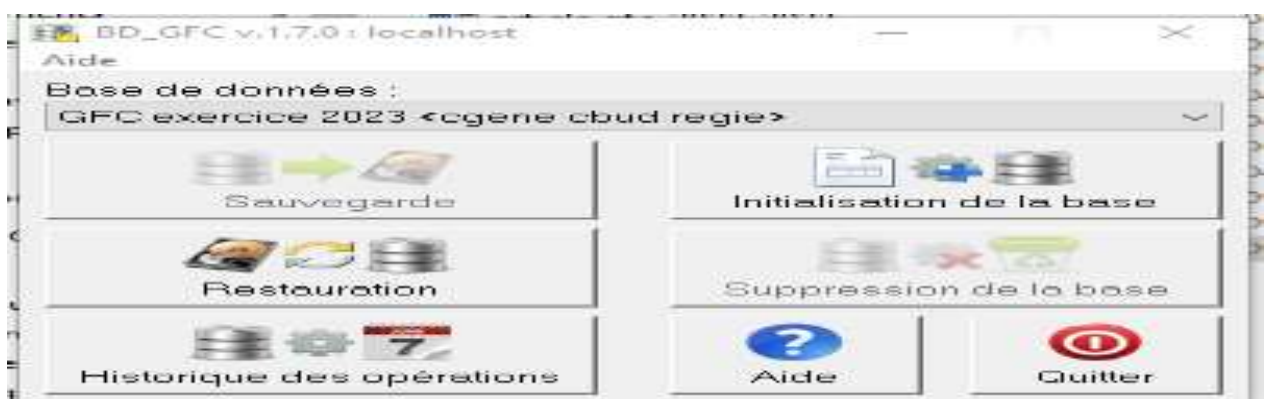

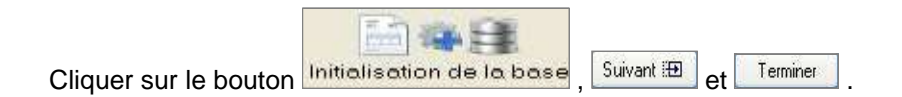

Attendre l'apparition du message **« L'initialisation a été effectuée avec succès »** pour fermer l'assistant et quitter BD\_GFC réseau.

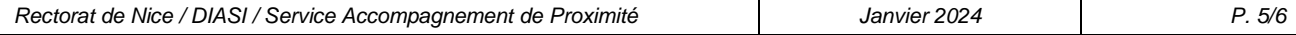

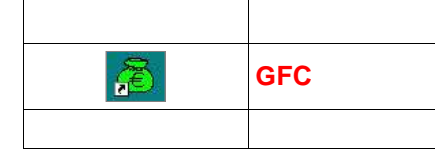

# 5.2 BASCULEMENT COMPTABLE

Après l'initialisation de la base 2024, et avant toute autre opération, il est nécessaire d'effectuer le basculement comptable, dans le module **Administration de l'exercice en cours**, menu *Administration \ Basculement de la comptabilité* :

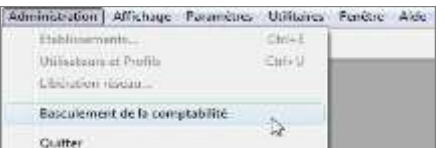

Lors du basculement comptable, différents messages sont affichés, selon les modules basculés. Suivre les écrans : au cours du basculement, des contrôles sont effectués (voir

### G**fc2024\_controles\_bascul.pdf** )

Certains peuvent être bloquants (exemple : mandatement non terminé...) : vous devrez alors dans l'exercice 2023 (antérieur) terminer les opérations indiquées par les contrôles et reprendre ensuite le basculement.

En fin de basculement comptable, lorsque le basculement a été réalisé avec succès, des conseils sont affichés, selon les modules que vous avez basculés :

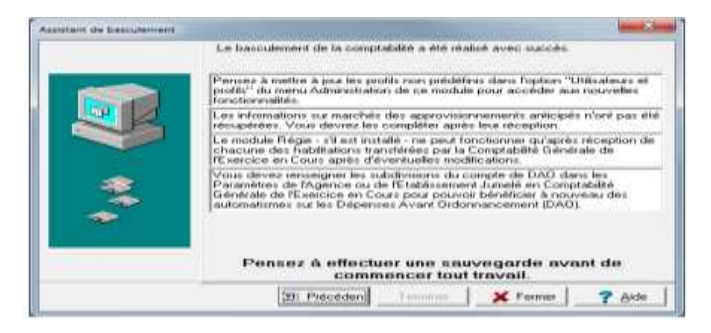

**N'oubliez pas de faire une sauvegarde avant de commencer tout travail dans GFC 2024. La sauvegarde GFC 2024 s'effectue dans l'outil de gestion des bases de données BD\_GFC réseau.**

## 6. VERSIONS INSTALLEES

**STOP** 

Après basculement, les versions des modules GFC sont les suivantes :**VEDRION DATE**  $\mathbf{L}$ 

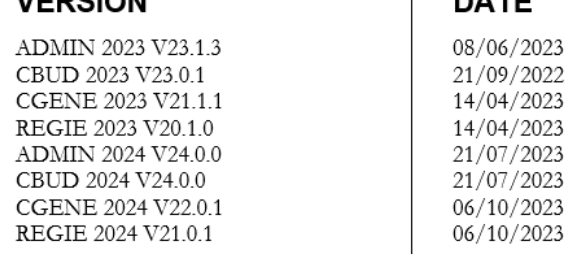

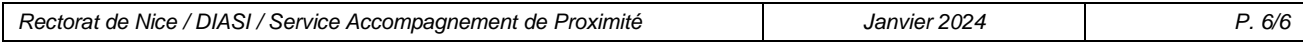